# **Welcome to the Second Chance portal**

The online route to the learning materials used in UN Women's Second Chance Education programme.

## **The portal**

The portal gives online access to the courses and resources available to the Second Chance programme.

Most of the resources are held on a learning platform called Kolibri.

The Kolibri library is available offline in the women's centres used by the Second Chance programme.

The portal is like a shopfront, displaying a sample of the resources in the Kolibri library.

The portal also provides links to resources on other websites.

#### **Contents**

#### Get started

- The basics
- Find your way around
- Create an account

#### Learn

- Sign in
- Browse and choose
- Take a course
- Explore the Kolibri library

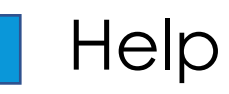

# **Get started The basics**

1. The **courses** are shown in panels on the **Home** page and the **Explore** page. Click a panel to find out more about a course.

The courses are created by different organisations. A 'course' can be a video or other resource, as well as a course.

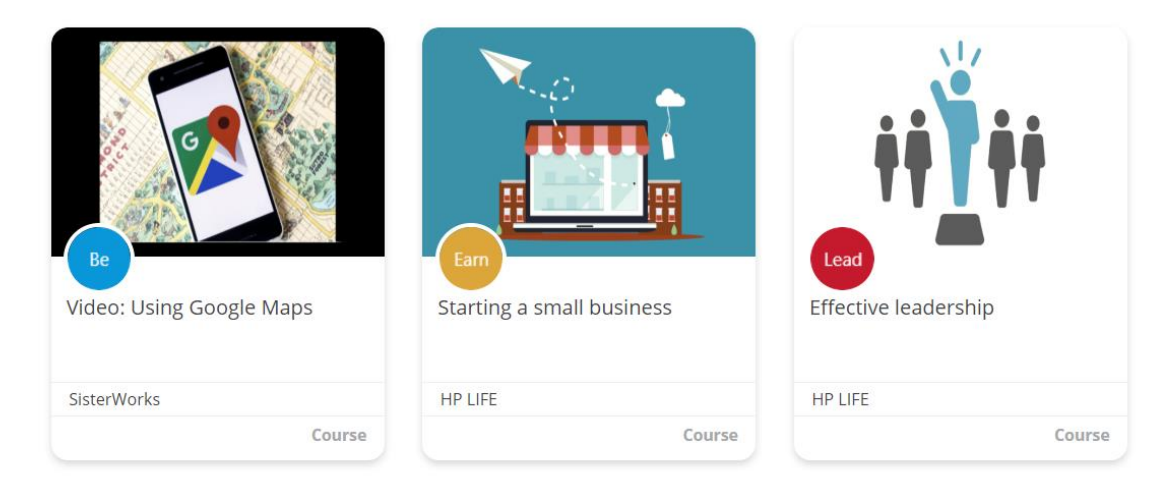

**Learning pathways** are displayed in similar panels. A learning pathway is a collection of courses.

2. To take a course or learning pathway, or to open any of the resources, you need to have **an account** and be signed in.

To create an account, click the 'Start here' button on the home page and follow the instructions in this guide.

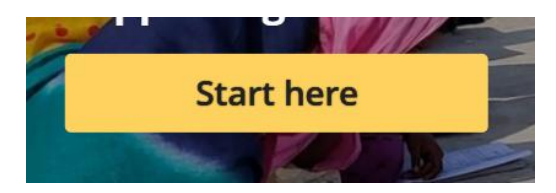

3. Each time you come to the site, **sign in**. Then you can go directly to any course, video or resource you want to.

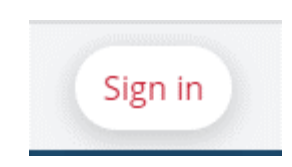

# **Get started Find your way around (1)**

Use the main menu to move around the site.

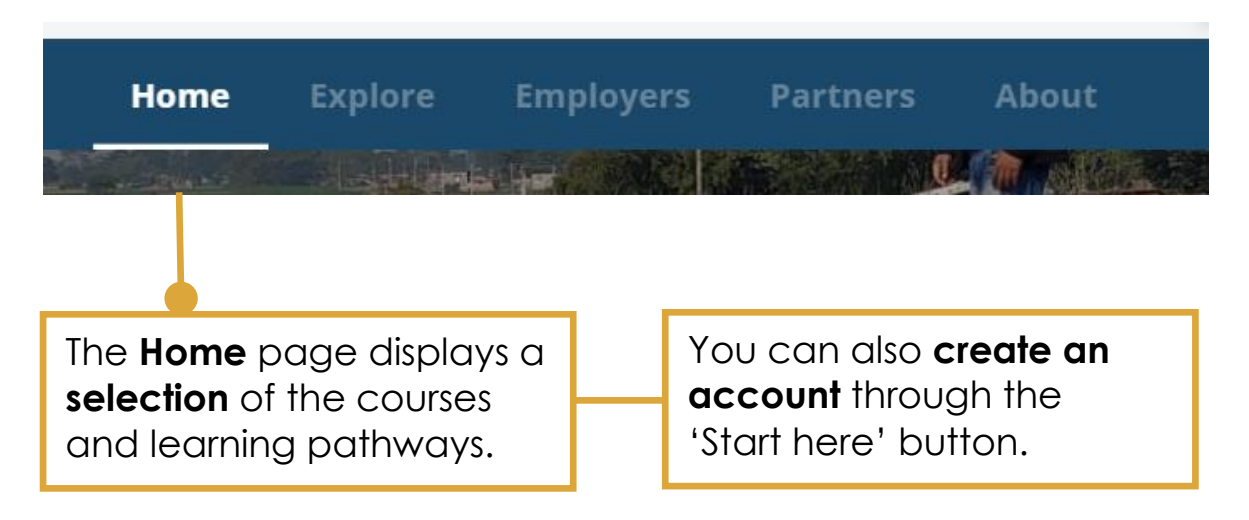

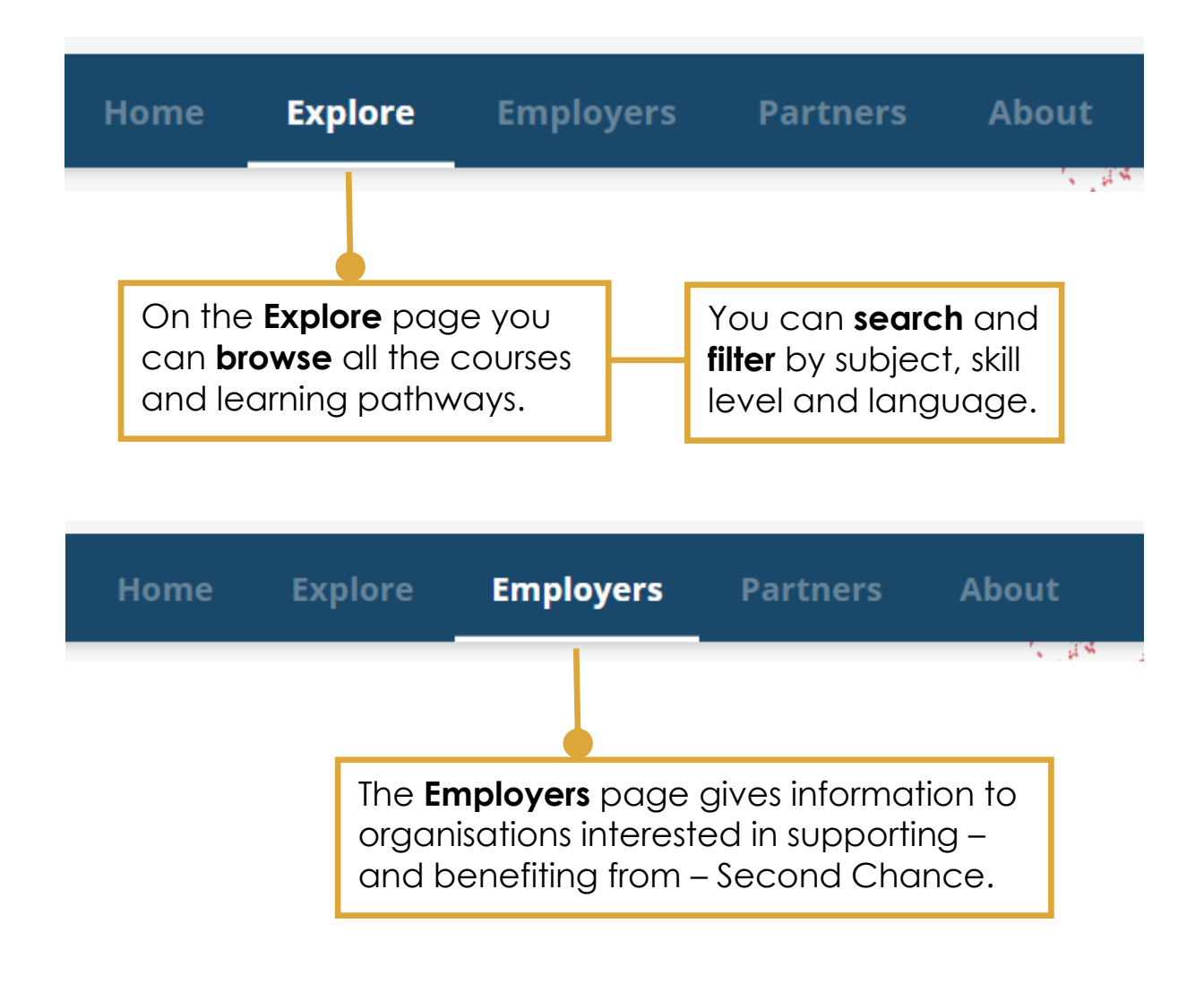

# **Get started Find your way around (2)**

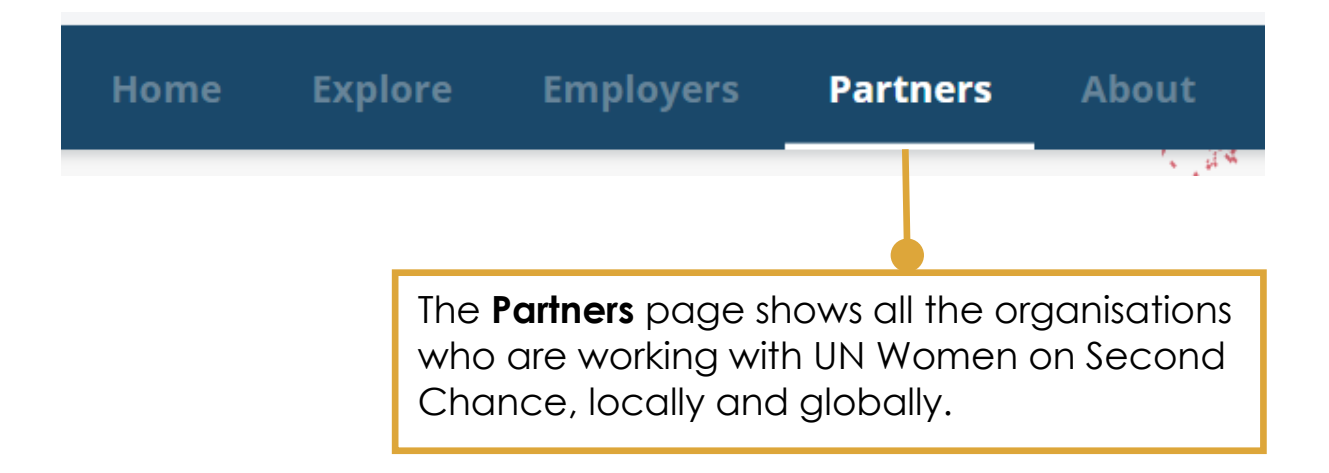

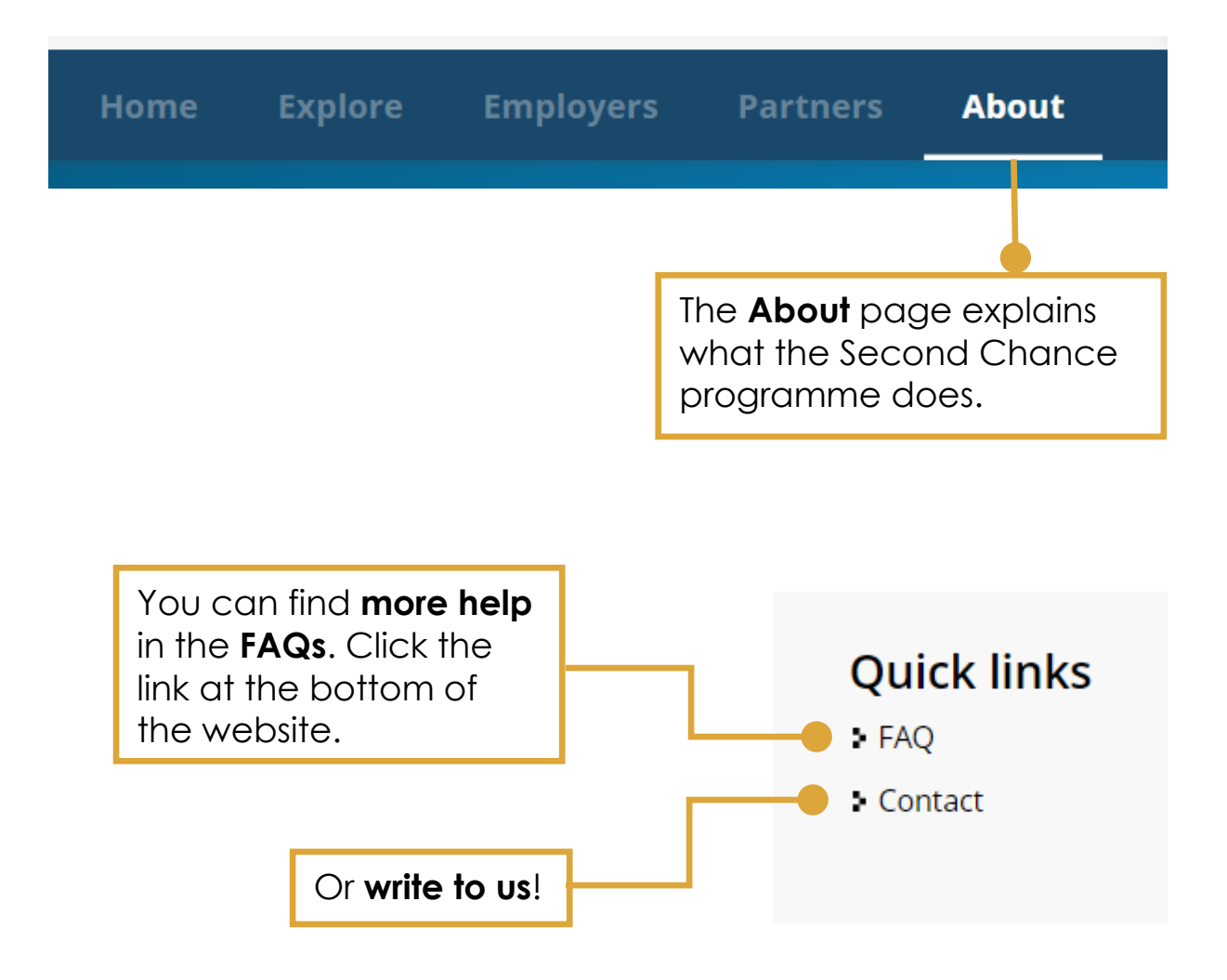

## **Get started Create an account (1)**

You need to create an account in order to get into the Kolibri library and the resources the portal links to.

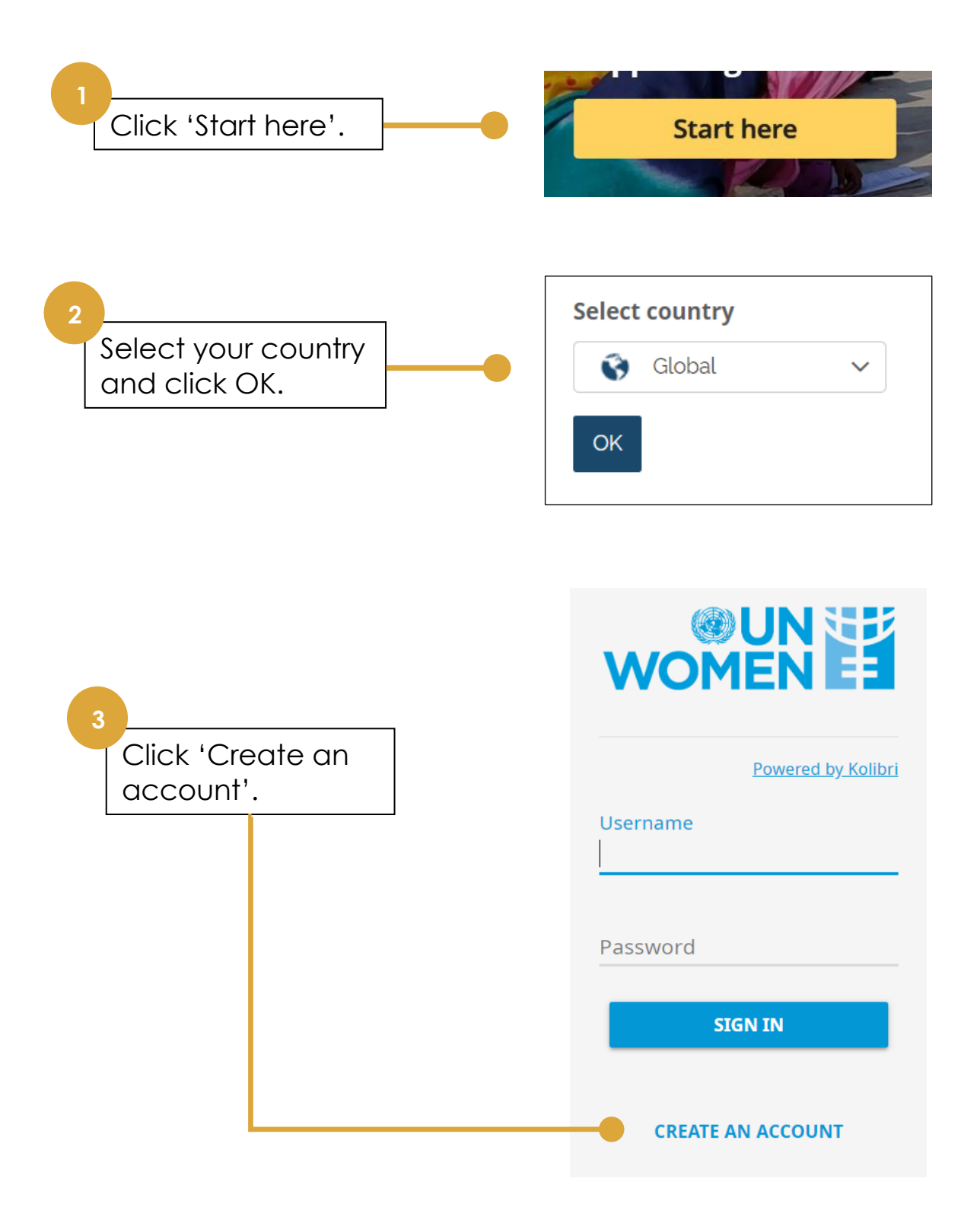

# **Get started Create an account (2)**

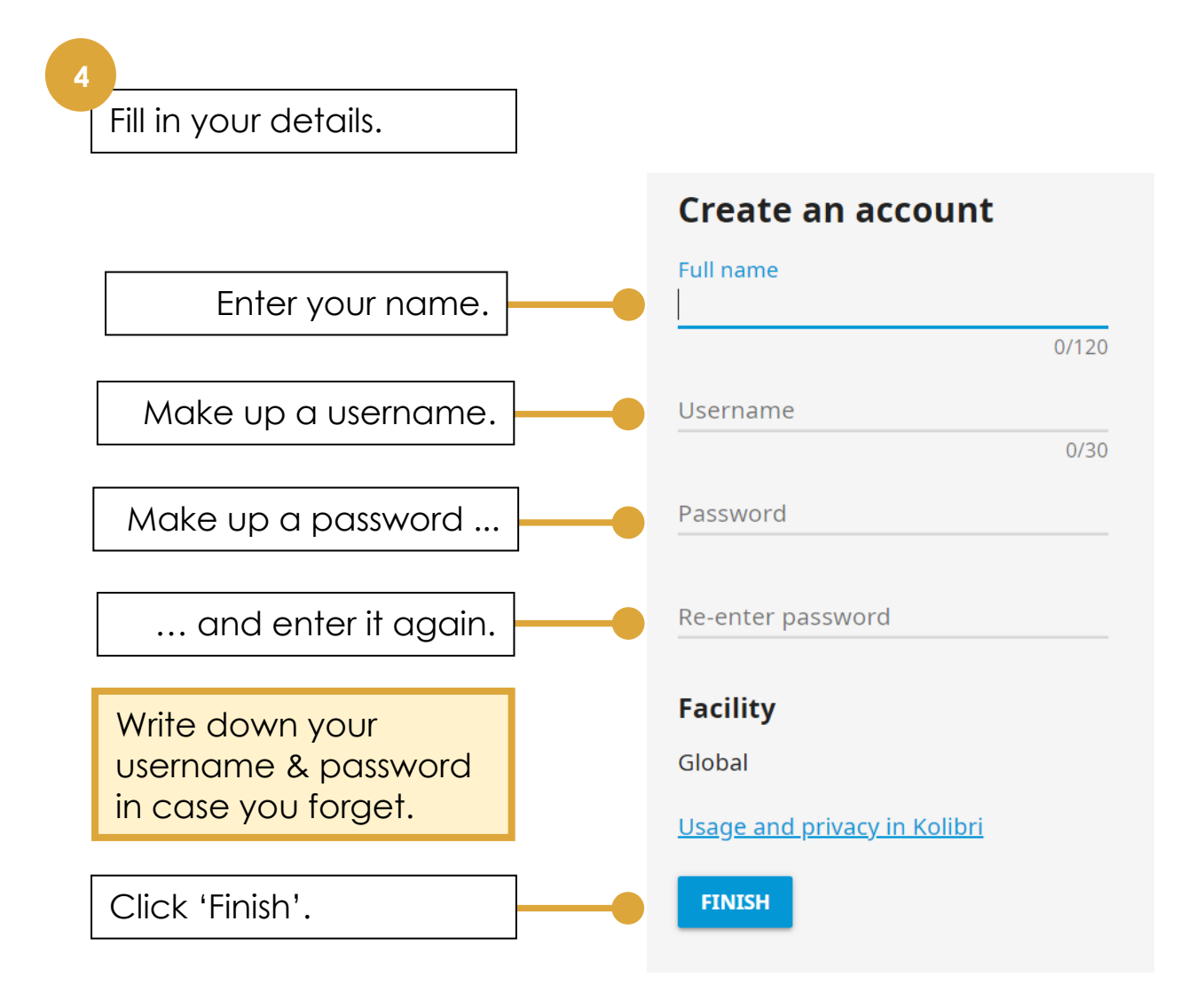

That's it! You can tell that you're signed in because you can see 'My Account' and 'Sign out' at the top of the website:

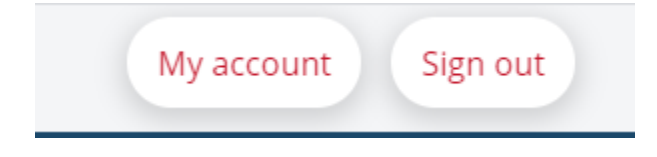

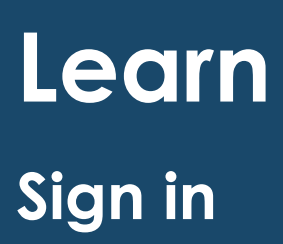

You need to sign into your account to get into the Kolibri library and the resources the portal links to.

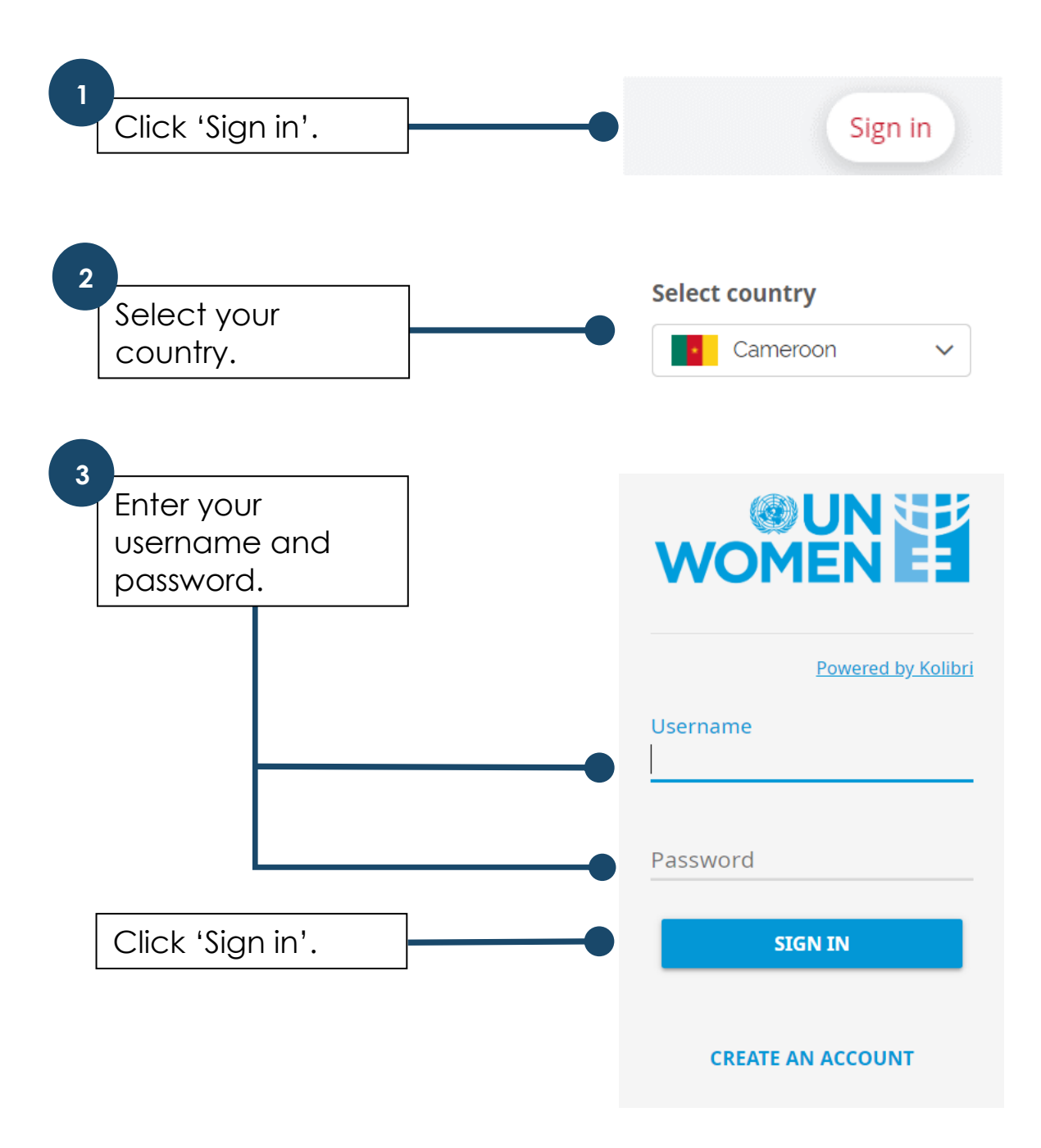

You're ready to go!

#### **Learn**

#### **Browse and choose (1)**

To browse the resources, go to the Explore page.

You can:

• **Browse** all the courses and learning paths by scrolling through them.

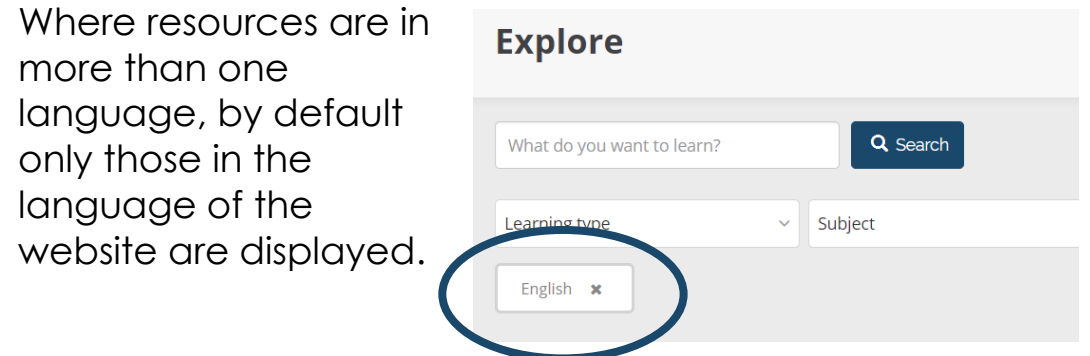

• **Search** for those with a particular keyword or provider name using the Search bar.

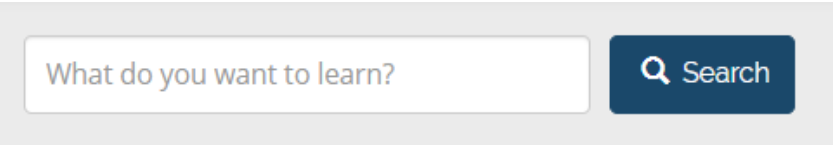

You can also do this in the search bar on the home page. Your results will show on the Explore page.

• **Filter** for those with certain characteristics – i.e. you can select by:

> Learning type (course or learning path) Subject Level of difficulty

Language

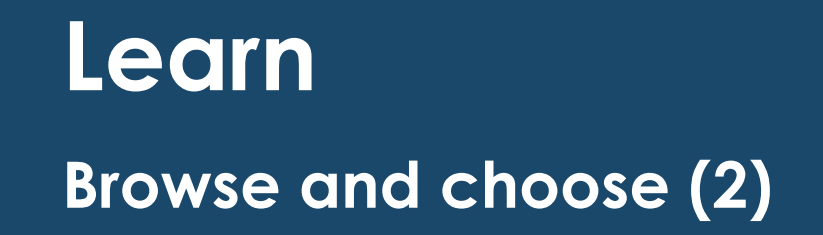

Click the down arrow on each filter box to see the options:

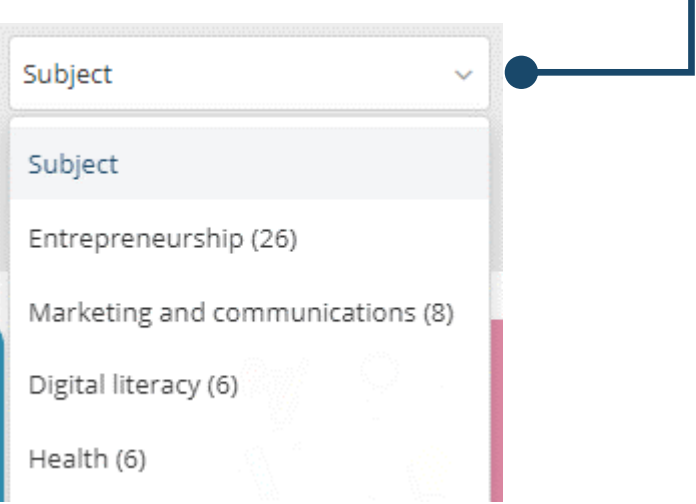

The portal only shows a *selection* of what is in the Kolibri library.

You can also browse and search the *full* Kolibri library.

See 'Explore the Kolibri library'.

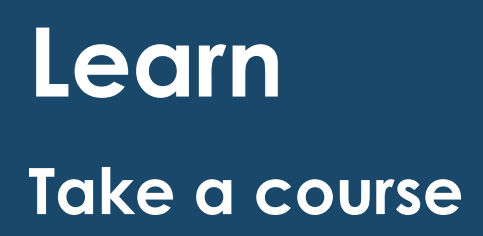

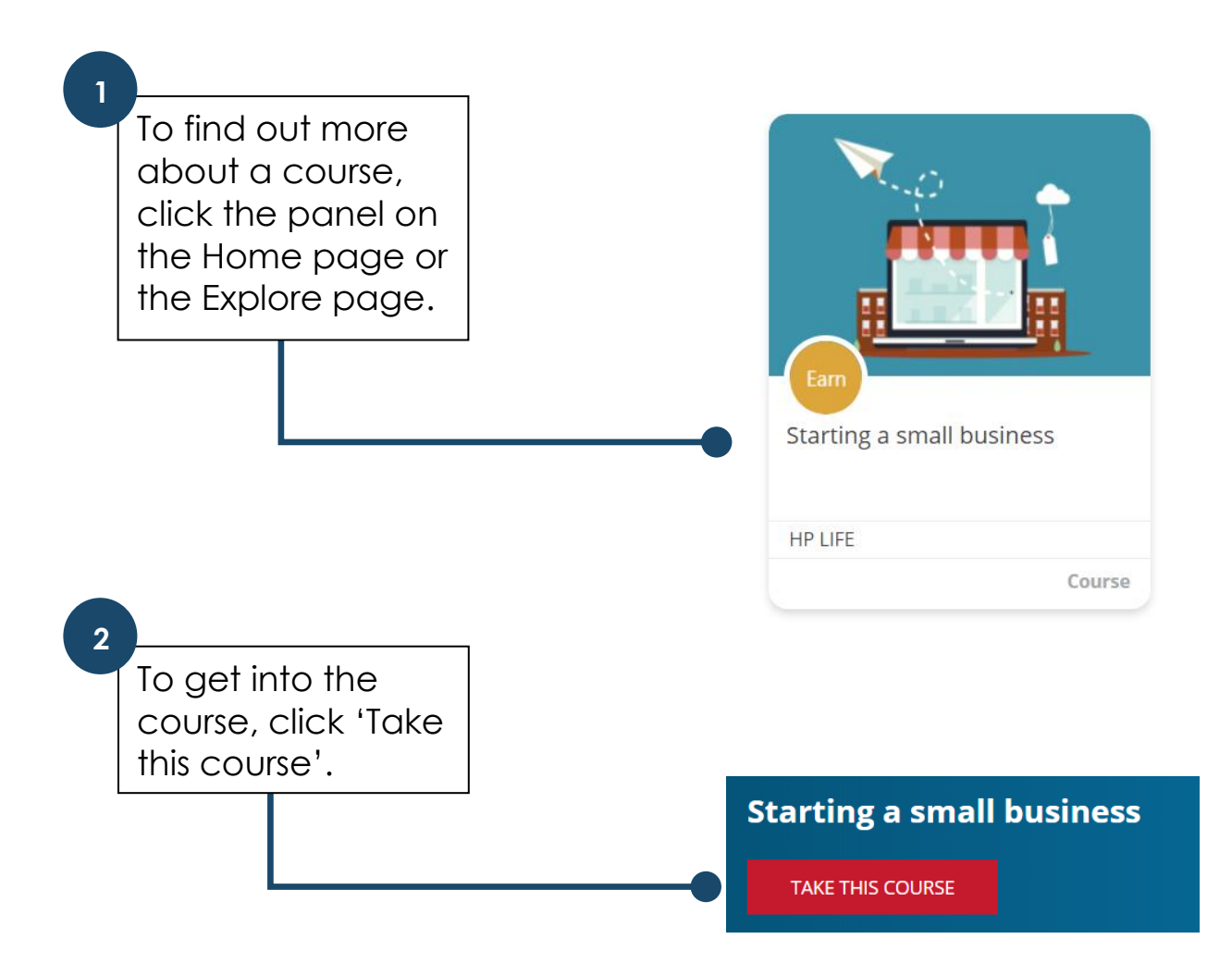

If you have already signed in, the course (or video or web page) will open **in a new tab**.

When you have finished, close the tab and return to the portal.

A **learning pathway** is a collection of courses. Each course will open in a new tab.

When you have finished a course in a learning pathway, close the tab and return to the portal to start the next one.

## **Learn Explore the Kolibri library**

While the portal mostly links to *individual* courses on Kolibri, you can also explore the whole library.

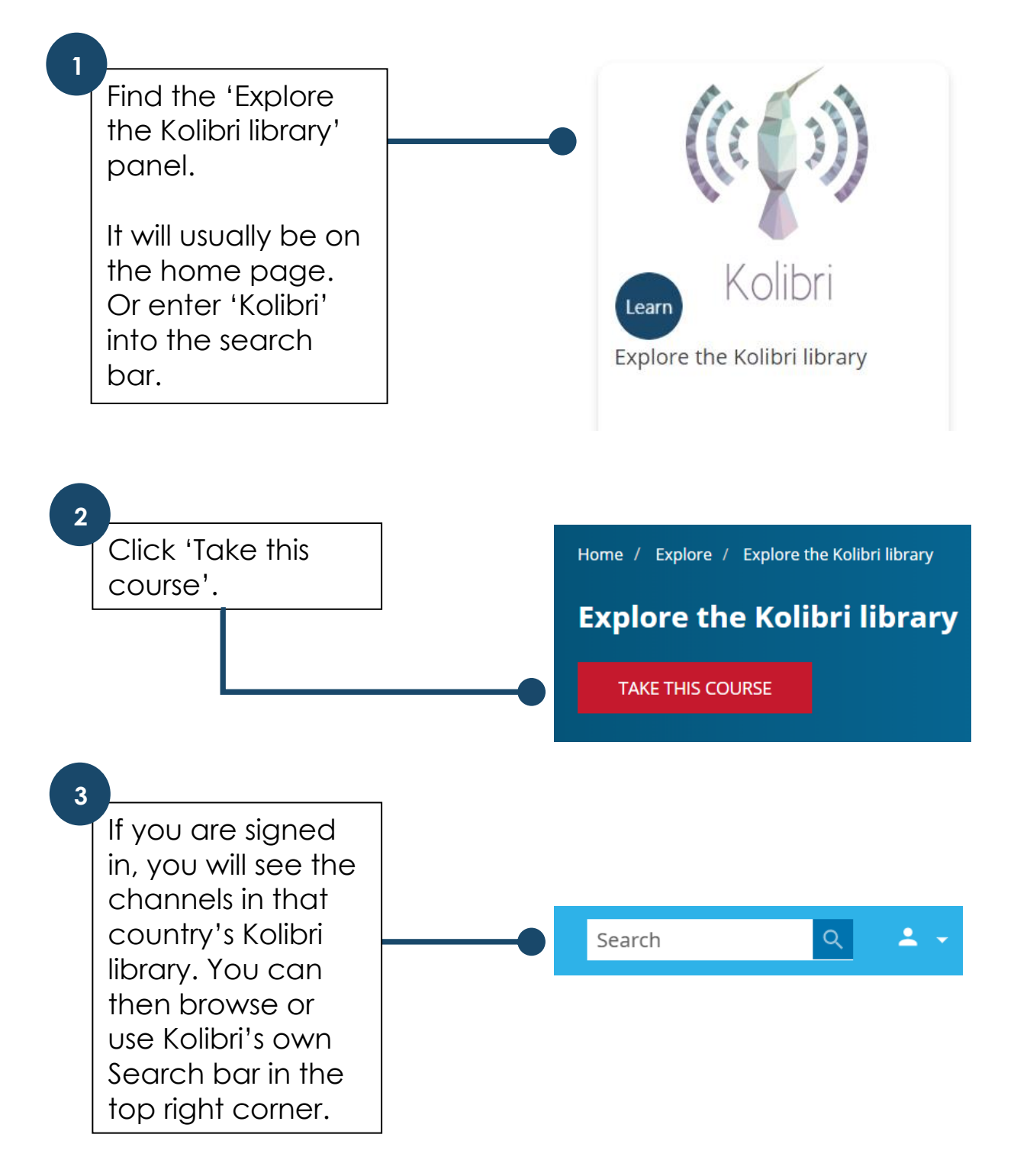

### **Help**

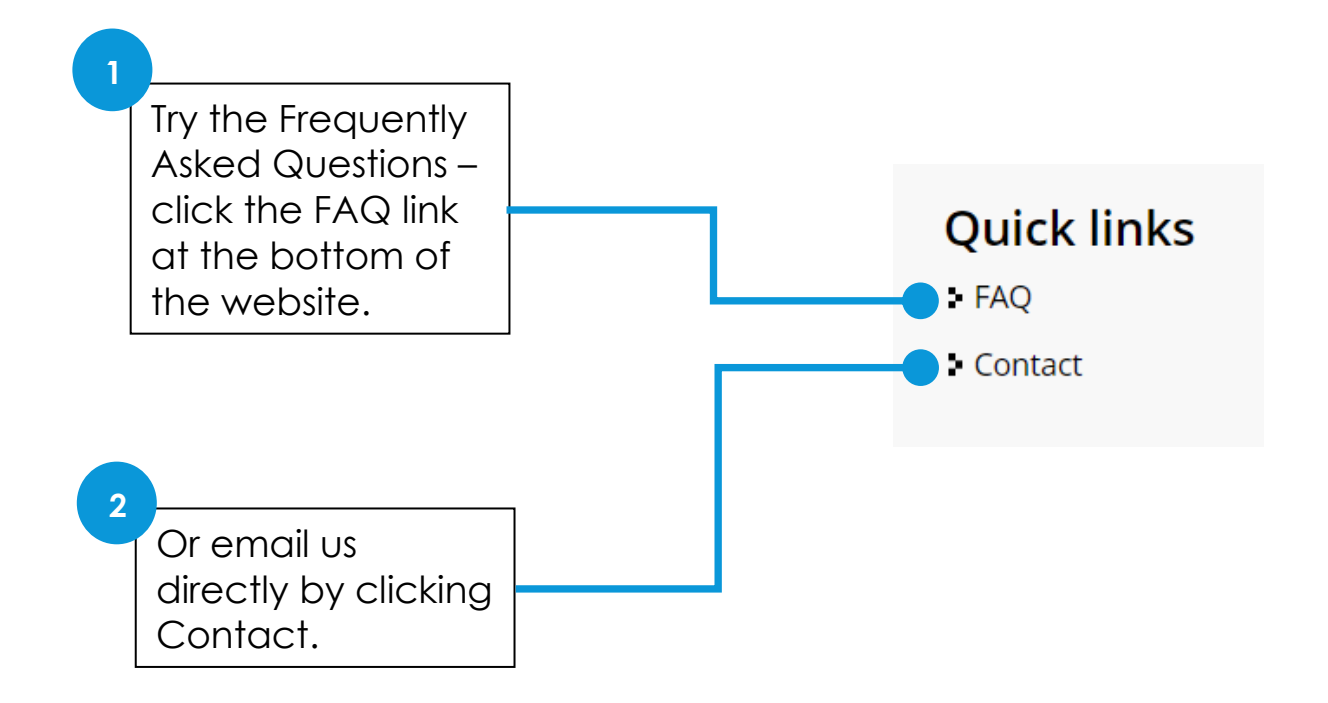